# Global

# **MASCHINE JAM**

## **PROJECT VIEW**

Toggle between Ideas view and Arrange view

SONG

Append Scenes to the Arrange view

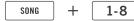

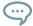

Press Scene buttons to select Scenes in Ideas view or to select Sections in Arrange view.

Show next / previous eight Groups

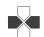

Show next / previous Group

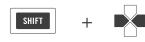

Navigate Pattern view by eight Patterns

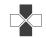

Navigate Pattern view by one Pattern

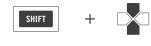

Show Master output, Group output, external input or Cue level on level meters

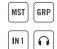

Navigate between Scene or Section banks

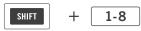

Change the Scene assigned to a Section in the Arrange view

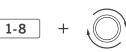

Set a loop between Sections in the Arrange view

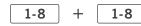

Change the length of your loop in the Arrange view

## **BROWSE**

Scroll the result list in steps of ten entries

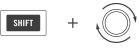

Load next / previous preset

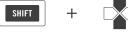

Set Favorites

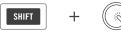

Restore a previous filter

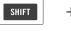

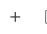

Reset and jump to the beginning

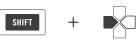

#### GRID

Choose between common Pattern Grid settings

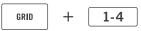

## PAT LENGTH

To set the length of your Pattern in bars, press any click-pad on the 8×8 click-pad Matrix...

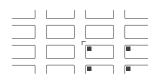

... or use the Encoder to set the length of your Pattern.

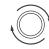

# **GLOBAL FUNCTIONS**

Hold SHIFT to fine edit parameter values. This also applies to some on-screen overlay parameters.

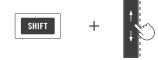

Hold CLEAR and tap on a Smart Strip to clear modulation from a specific parameter.

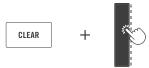

While holding MACRO, LEVEL, AUX, CONTROL, TUNE or SWING, double tap on a Smart Strip to reset the parameter to default.

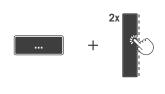

Switch between pinned and toggle behavior (e.g. MUTE, SOLO).

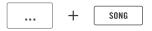

# **MASCHINE** JAM

# **Note Input**

# STEP

Select the number of Sounds you want to sequence in STEP mode

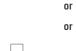

STEP

Navigate through Pattern pages

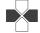

Jump to a specific Pattern page

1-8

Jump to a specific Pattern page bank

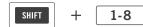

4

8

Activate Pattern Follow

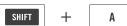

You can erase events of a specific Sound (PAD MODE) or notes of the same pitch (KEYBOARD) under the playhead.

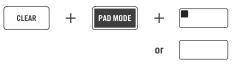

## STEP MODULATION AND QUICK EDIT

Edit the parameters that are currently visible on the Smart Strips for one or more steps.

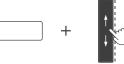

Edit the velocity of one or more steps.

Edit the note length of

an event in Step Grid

increments.

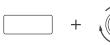

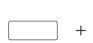

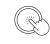

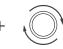

Step Modulation and Quick Edit can be used for both Step and Piano Roll mode. You can edit several notes or steps at the same time by pressing and holding them.

# **KEYBOARD**

Show next / previous eight Groups

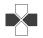

Show next / previous Group

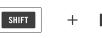

## ARP

Choose an ARP preset by pressing one of the Scene click-pads.

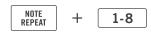

# PIANO ROLL

One octave up / down

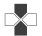

One semitone up / down

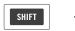

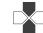

# **VARIATION**

Apply VARIATION settings

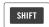

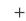

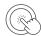

# **MASCHINE JAM**

# **Smart Strip Functions**

## MACRO / CONTROL

While holding the MACRO or CONTROL click-pad:

► Show Macros or Controls for Sounds on the Smart Strips.

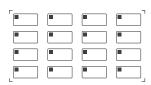

► Show Macros or Controls for Groups on the Smart Strips.

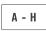

► Show Macros or Controls for Master on the Smart Strips.

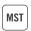

The flashing LED indicates the focused Sound, Group or the Master and their controls on the Smart Strips.

Navigate through plug-in slots

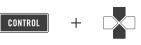

Show next / previous parameter page

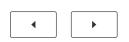

## LEVEL / AUX / TUNE / SWING

While holding the LEVEL, AUX, TUNE or SWING click-pad:

► Show Levels, Aux levels, Tune or Swing for Sound 1-8 on the Smart Strips.

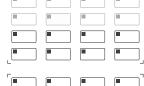

► Show Levels, Aux levels, Tune or Swing for Sound 9-16 on the Smart Strips.

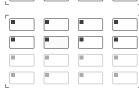

Hold SHIFT + LEVEL to show the panning for either the Groups or the Sounds on the Smart Strips.

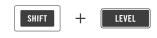

Hold SHIFT + AUX to show AUX 2 for either the Groups or the Sounds on the Smart Strips.

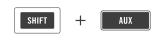

Show next / previous eight Sounds

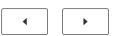

## NOTES

Select a NOTES mode

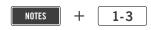

Add notes on the 8x8 click-pad Matrix to each of your NOTES modes. Edited modes will be saved with the Project / Group.

## LOCK

Create different LOCK states and recall them on the 8x8 click-pad Matrix.

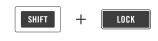

Enable morphing between the different LOCK states in the on-screen overlay. You can also edit each state when selecting the corresponding click-pad.